## How To - JAVA for 1 Click Desktop share (Firefox)

#### **To enable Desktop Share to function you must add an exception to your JAVA security settings. It is advisable to have your JAVA updated to the latest version**

#### **How To:**

- 1. For the first threat analysis line graph:
	- a. From the start menu, navigate to Start > All Programs > Java > Configure Java
	- b. Select the 'Security' tab –

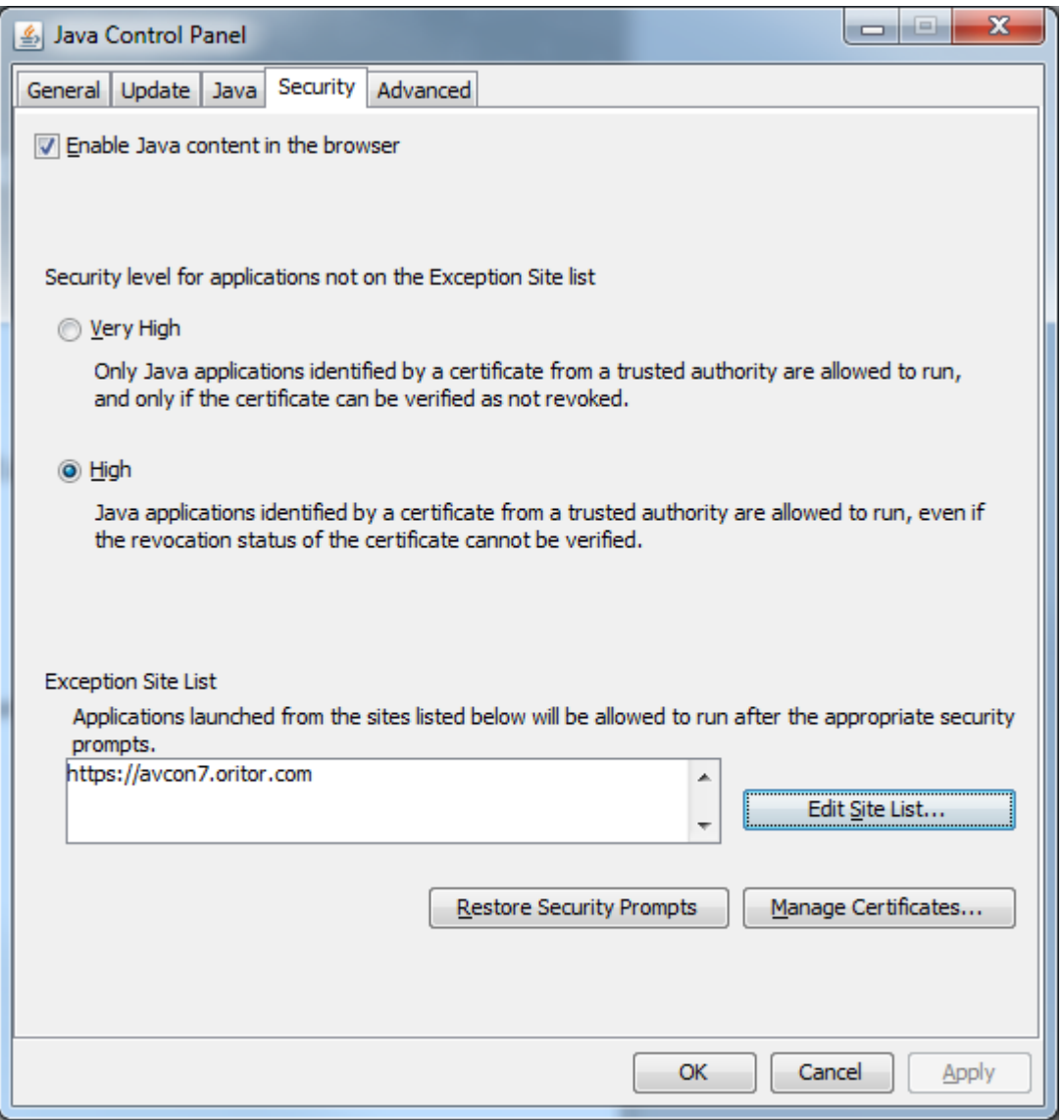

Australian Telecommunications Pty Ltd | ABN: 88 099 741 590 Trading as Arrow Voice & Data GPO Box 5145 Sydney NSW 2001

T: 1300 305 794 F: 1300 666 079 www.arrowvoice.com.au

## How To - JAVA for 1 Click Desktop share (Firefox)

2. Select "Edit Site List" to open up the "Exception Site List"

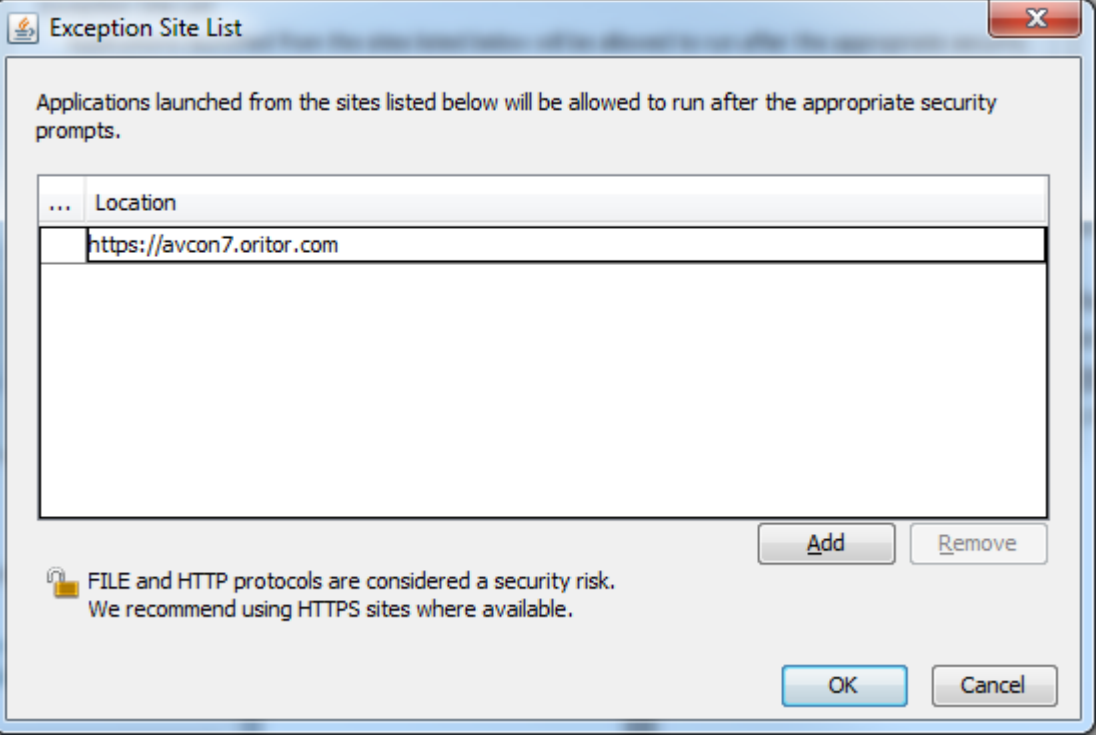

3. Click the Add button – type in the following location, then select ok:

### **https://avcon7.oritor.com**

4. Close Java, and reboot your PC and proceed to 1click, open a meeting a select the deskshare button as follows:-

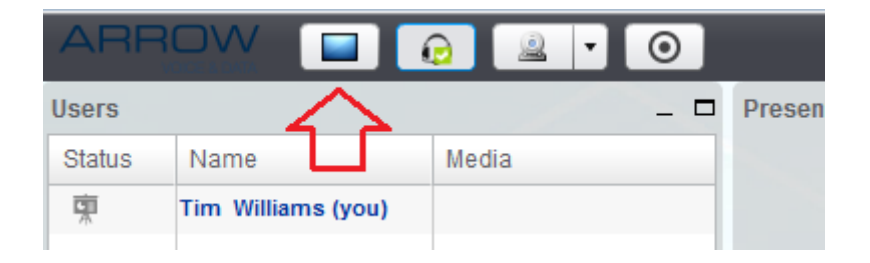

# How To - JAVA for 1 Click Desktop share (Firefox)

- 5. Once the Desktop Share window opens, choose Full Desktop or region to initiate the desktop share feature.
- 6. You may be presented with a Security warning pop-up box asking for permission for the Java plug-in to work, to continue you must acknowledge the pop-up box by ticking the box to run the plug-in, then click Yes/ok as per the below:-

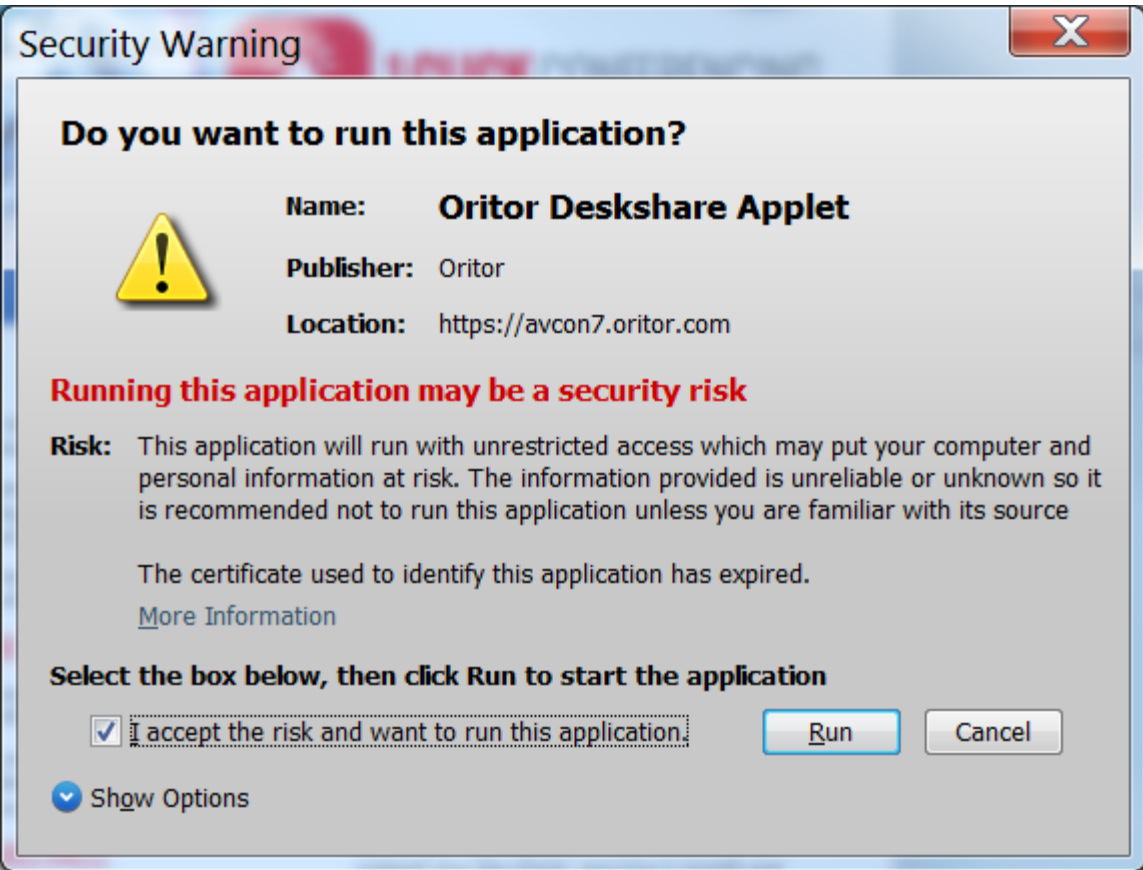

- 7. 1Click Desktop Share should now function, you will see a blue border/box appear covering either the full Desktop or region of your Desktop that is about to be shared with your participants.
- 8. You will see the Desktop Share appear in your 1click conference within the Desktop share menu. This is just a small window showing you the content that you are sharing with your participants.